## **3Dの地図表示時にビルを立体表 示する**

## **1** MENU を押し、情報・設定 ▶. ナビ設定 ▶ 表示 を選ぶ

**2** 3D地図ビル表示 する を選ぶ ●3Dの地図表示時にビルが立体表示 されます。 [お買い上げ時の設定:する]

## **ゾーン30をエリア表示する**

**|MENU を押し、情報・設定 ▶** ナビ設定 ▶ 表示 を選ぶ

## **2** ゾーン30エリア表示 する を選ぶ

●地図画面でゾーン30 \*1がエリア表 示されます。 [お買い上げ時の設定:する]

\*1 ゾーン30は警察庁より提供される交通 規制情報に基づき作成しています。ゾーン 30エリア内でも制限速度が30 km/hで はない道路が含まれる場合もありますの で、常に実際の道路状況や交通規制標識・ 表示などを優先して走行してください。

# **地点メニューから操作する**

地点メニューから、目的地・経由地・出発 地・登録地などを設定したり、施設の詳細 情報を見ることができます。

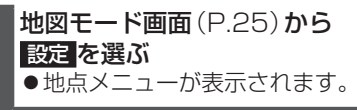

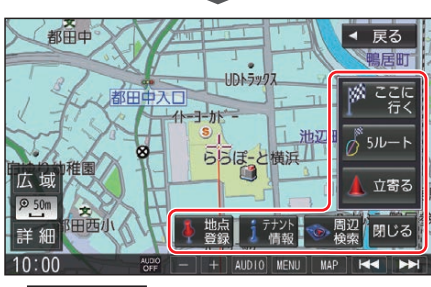

○ ここに行く |

**36**

カーソルの地点を目的地に設定して、 ルート探索を開始する

#### $05L - K$

カーソルの地点を目的地に設定して、異 なる条件で5ルートを探索する

#### ○ 立寄る|

カーソルの位置を経由地に設定して、ルー ト探索を開始する(ルート案内中のみ)

 地点登録 カーソルの地点を登録地として登録する

#### ○ 地点編集

登録地詳細画面を表示する(カーソルの 地点が登録地の場合のみ)

○ 施設詳細 施設の詳細情報が表示される(情報があ る場合のみ)

#### ● テナント情報

施設のテナント情報が表示される(市街 地図でテナント情報のある地点にカー ソルを合わせて地点メニューを表示さ せた場合のみ)

- 周辺検索 カーソルの周辺の施設を検索する
- O 閉じる| 地図モード画面を表示する

お知らせ

●表示されるタッチキーは、状況によって 異なります。

# **地図上に表示されるVICS情報 (レベル3)**

VICS タイムスタンプ

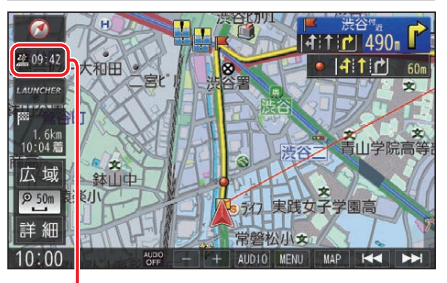

# 壁 09:42

情報が提供された時刻を表示

- ●受信した時刻ではありません。
- ルート案内中にVICS タイムスタンプ にタッチすると、渋滞·規制のある地点 の地図を表示します。